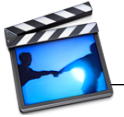

# **Video Production: Intro to iMovie WMCU**

#### **Create and Save Your iMovie Project**

- 1. Open iMovie HD: Press the Apple key and the spacebar.
- A small box will appear where you can search for files and programs on the computer. Type **iMovie HD** and click once to open it.

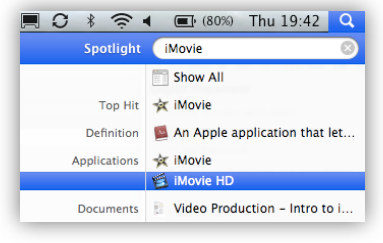

2. An existing project

from another class may open. We need to make a new iMovie file of our own. To do this, go to the **File** menu, then **New…**.

3. Your project should be named with your camera number, followed by "WMCU" (Wide,

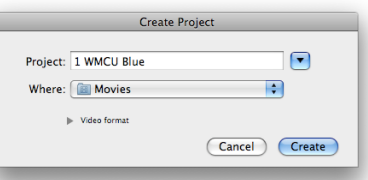

Medium, Close-Up), and your team color. For example, "1 WMCU Blue".

4. Make sure **Movies** is selected as the location to save in the **Where** menu, then click the **Create** button.

### **Add Titles and Content Slides**

- 5. Click the **Editing** tab, then **Titles**.
- 6. Click once on **Centered Title**.
- 7. The first line is "Wide, Medium, Close-Up Shots".
- 8. On the second line of your titles, write "by" followed by your group member names.
- 9. Click the **Add** button. iMovie HD will now generate your title slide and add it to the timeline.
- 10.Create three more slides to introduce each shooting technique. Each of these should simply be a **Centered Title** contains the name of the shot type. ("Wide," "Medium" or "Close-Up")
- 11.Click on the **File** menu, then **Save Project** to save your new titles and content slides.

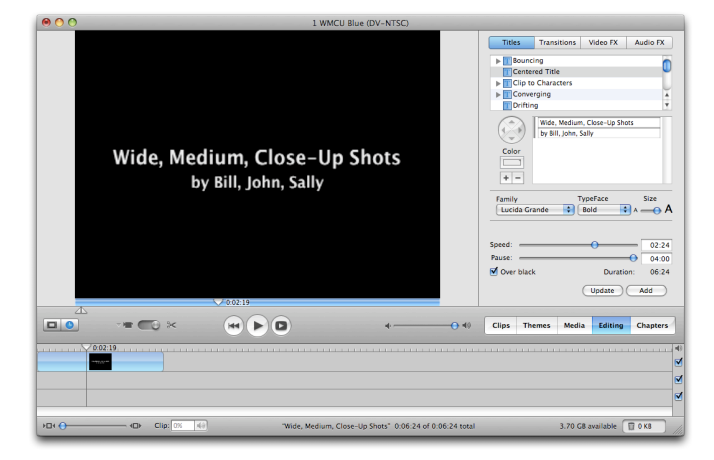

#### **Recording**

- 12.Before you start recording you will need to get a hall pass from Ms. Gardner. When you do this, be ready to explain in what order you will take turns with the roles of videographer, timekeeper, and producer.
- 13.Turn on your video camera by switching it to **Play Mode** using the toggle switch on the right side of the camera.
- 14.Rewind to the beginning of the tape by opening the view panel on the left, and pushing the joystick to the left.
- 15.Once the tape is rewound, switch the right toggle switch over to **Camera Mode**.

16.Each team member will take turns recording their wide shot, then each will record the medium shot, then each will record their close-up shot.

17.When you are done, be sure to turn your camera off.

#### **Importing**

- 18.When you are ready to import, connect your video camera to the computer with a FireWire cable.
- 19.Switch the camera to **Play Mode** and rewind to the start of the tape using the joystick on the view panel.
- 20.If iMovie HD is not already in **Camera mode** (indicated by

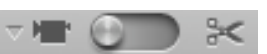

the toggle switch in the left position next to an icon of a camera), switch it there now.

21.The screen above the toggle switch should be blue with an **Import From Camera** button. Click the button and wait for your clips to import. Be sure to save again.

## **Editing and Exporting**

- 22.Drag the recorded clips into your movie's timeline in the appropriate places: Put your wide, medium and close-up shots just after their corresponding titles.
- 23.Remove audio from the clips: Click on them once to highlight them, then select **Extract Audio** from the **Advanced** menu. The audio will appear as a separate track beneath the video clips. Click on each of the audio clips to highlight them, and then delete them using the **Delete** key on the keyboard.
- 24.Click the **Media** tab and find the red **Record audio** button. You will use it to record your scripted narrations. Move the playhead to the start of each type of shot, click the red button to start recording, and again to finish.

Microphone:

- 
- 25.Rewind and review your movie. Move narrations if necessary to make the timing work. Save again.
- 26.Click the **Share** menu and select **QuickTime**. In the **Compress movie for** menu, choose **CD-ROM**. Click the **Share** button and save to Ms. Gardner's jump drive.